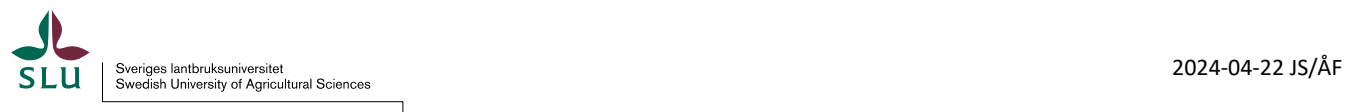

# **Instruktion -/ manual för användare i BeSched webb**

### **1.Genomgång av inloggning, funktioner och flikar**

Inloggningsuppgifter tilldelas av er administratör. Du loggar in på medarbetarwebben och klickar sedan på plustecknet vid Verktyg och system.

Verktyg och system (logga in först)

#### Därefter klickar du på Besched.

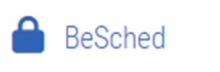

Du kommer då till följande information där du kan välja att logga in i Besched eller läsa användarmanualen.

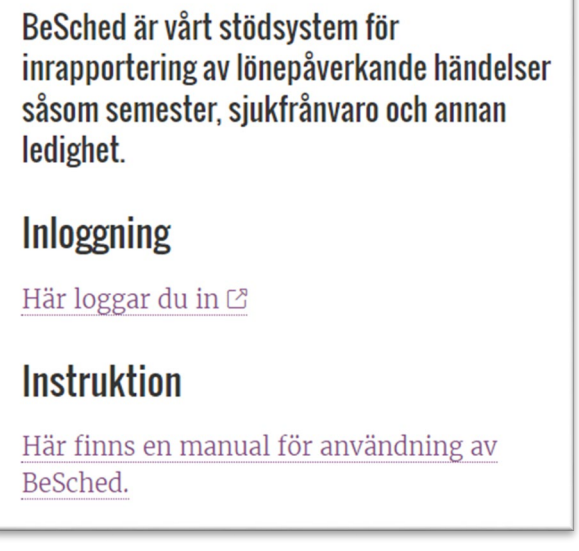

Ibland kommer du istället till bilden nedan där du uppmanas att byta lösen. Område och den bemanningsgrupp som du tillhör dvs där du är schemalagd i visas. Är du redan inloggad med ditt Ad-konto på datorn så ska inte detta inloggningssätt behövas.

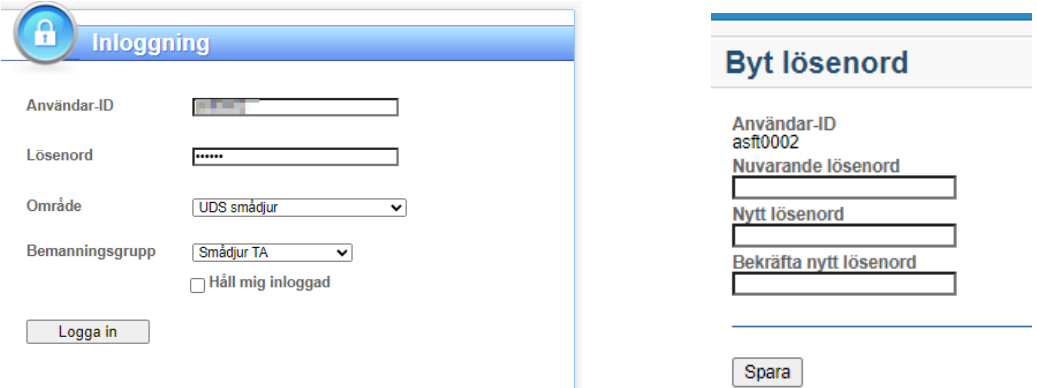

När du har loggat in så kommer du in i bilden **Kalender**

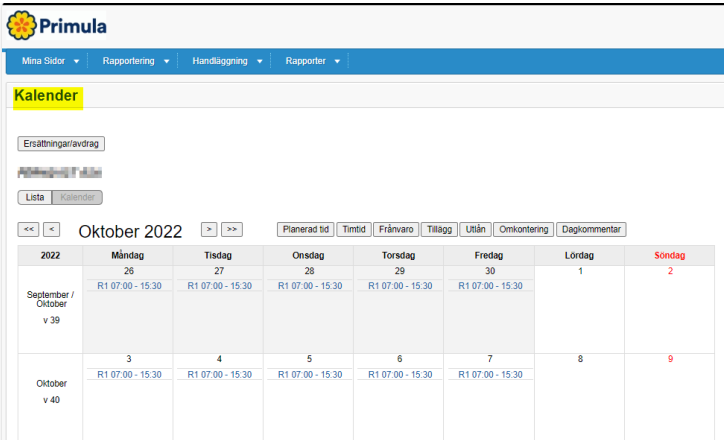

Om du önskar söka upp något specifikt datum klicka på Hämta igen högst upp i högra hörnet. Då öppnas ett nytt fönster där du kan ange vilken period som ska visas, klicka sedan på Hämta igen när valet är gjort.

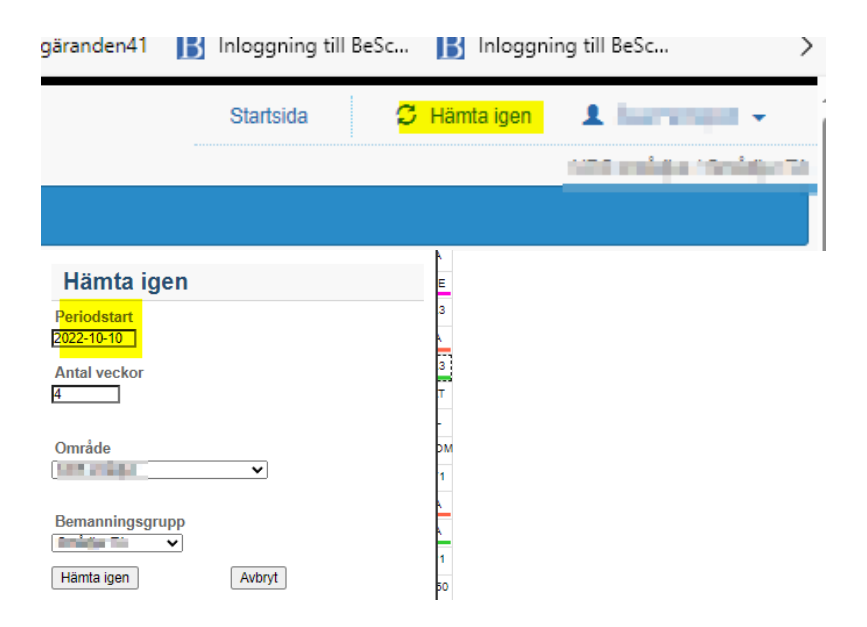

## **Funktioner i BeSchedWebb**

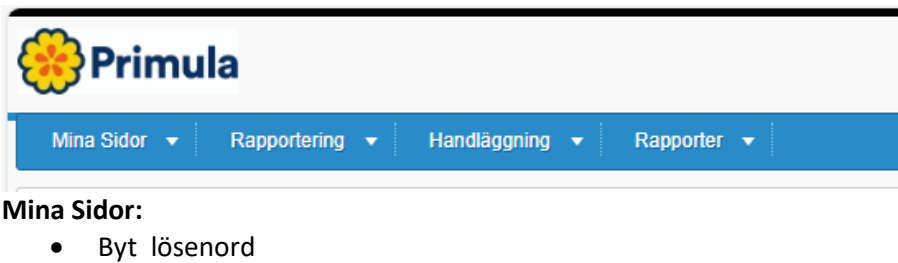

- Kalender
- Länkar om sådana är upplagda
- Personuppgifter
- Saldon (semester, komp mm**)**

#### **Rapportering:**

- Ansök om partiell frånvaro
- Tjänstgöring / Ledighet här ser du hela din grupps scheman
- **Handläggning:**
	- **Vakanser samt aktuella vakanser(denna funktion meddelar administratören när den blir aktiv)**

**Rapporter:**

• Månadslistan: I månadslistan finns information om dina pass samt OB , Övertid, frånvaro.mm)

**Under Rapportering / Tjänstgöring**… visas schema för samtliga i inloggad grupp, där egen rad är markerad.

#### **Färgkoderna i schemat representerar följande frånvaroorsaker**:

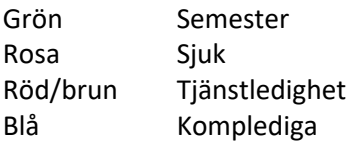

### **2. Registrerar frånvaro**

I bilden nedan så redovisas vilka frånvarotyper som är möjliga att registrera. Du kan registrera frånvaro från vyn Kalender Samt i vyn Tjänstgöring/Ledigheter som du hittar under rubriken *Rapportering.*

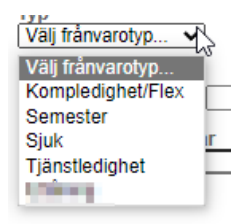

I Kalendervyn så **klickar** du på den dagen-/dagarna du önskar någon frånvaro , det är möjligt att markera fler dagar åt gången om dagarna ligger i en följd. När du har klickat på dagen-/dagarna så visas i ett fält det olika val av registreringar du har åtkomst till. I detta fall så väljer du **Frånvaro**

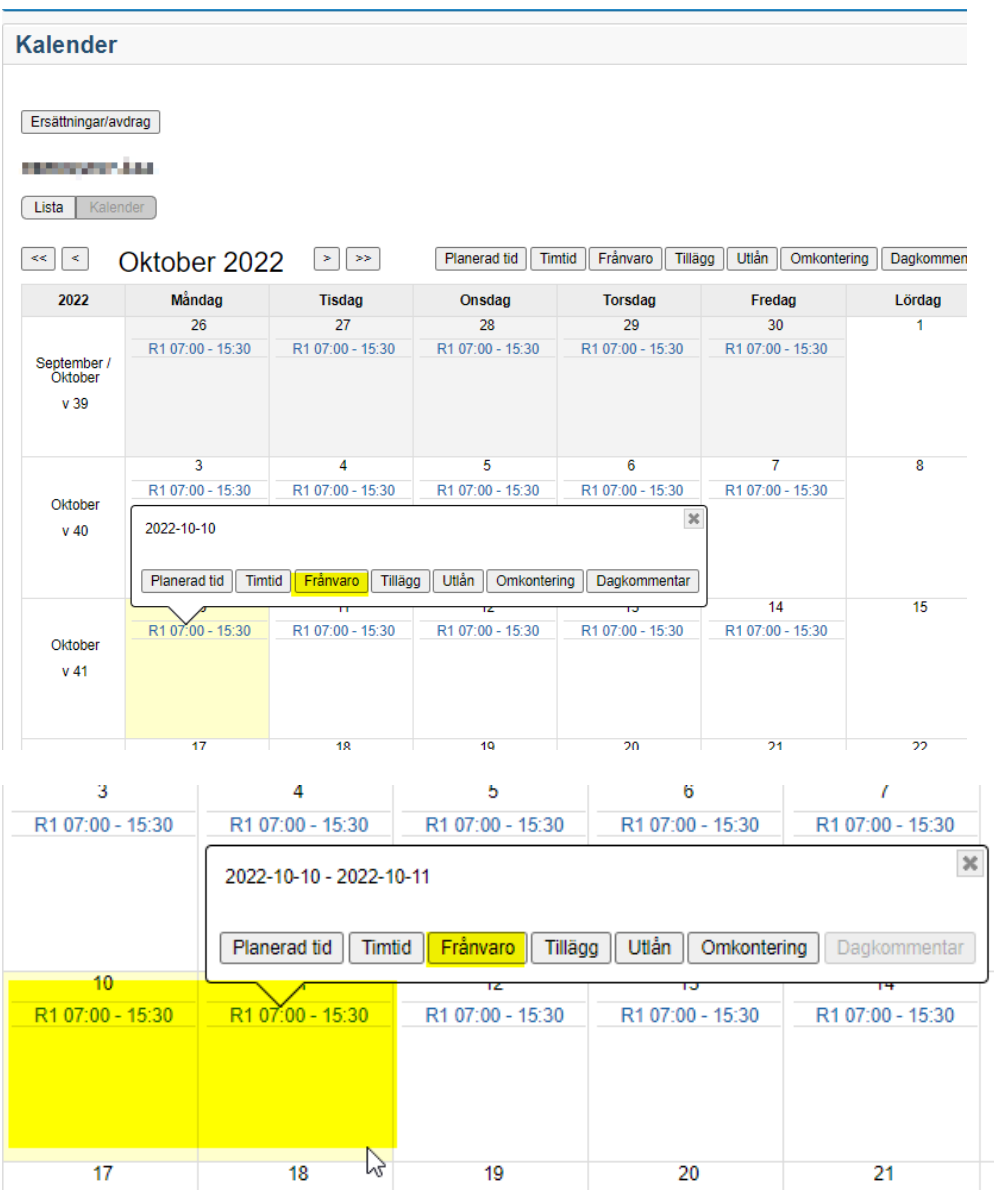

#### När du har klickat på knappen **Frånvaro** så öppnas följande fönster se bild nedan.

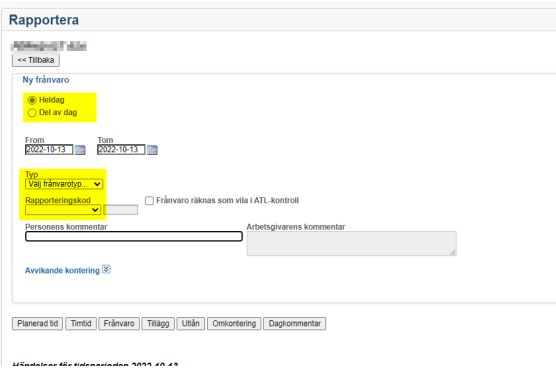

Följande uppgifter behöver du fylla i:

- **Heldag** eller **Del av dag.** Del av dag är om exempelvis går hem tidigare på grund av sjukdom.
- **Datum From och Tom**
- 

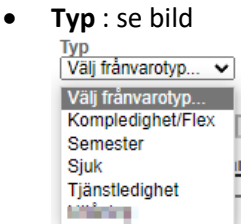

• **Rapporteringskod ,** här finns rapporteringskoder som önskekoder eftersom att man önskar frånvaro innan chef beviljar. Det är samma önskekoder som finns i rullisten **Typ**

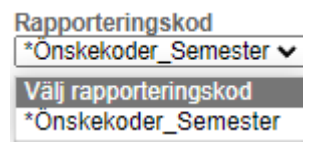

När du är klar med registreringen klickar du på **Spara** knappen . När det är sparat så visas frånvaron i ditt schema eftersom att det är semester som är önskad så visas det med en grön markering i schemat.

#### **Se vy från Kalender**

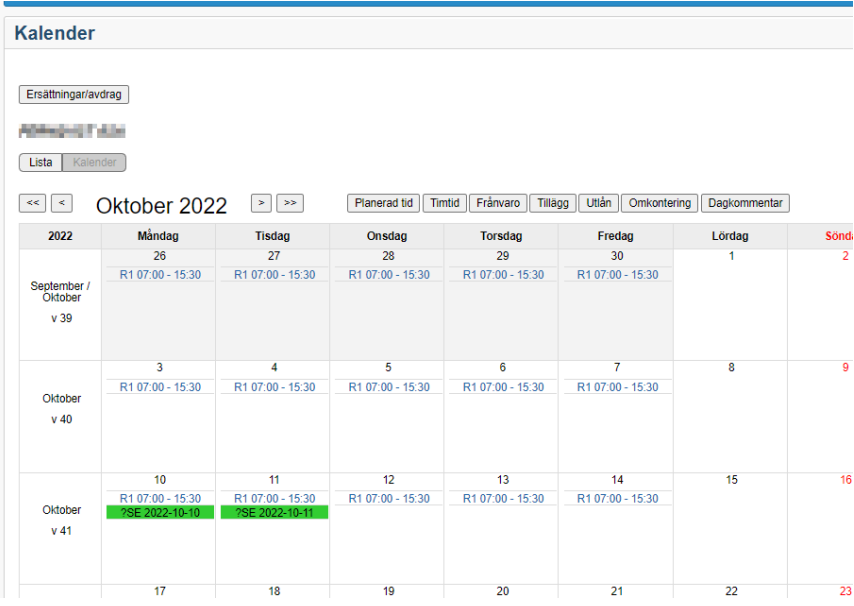

Vy från Bemanningsgrupp som finns under rubriken Rapportering/Tjänstgöring / ledigheter **Se vy från Tjänstgöring/ledigheter.**

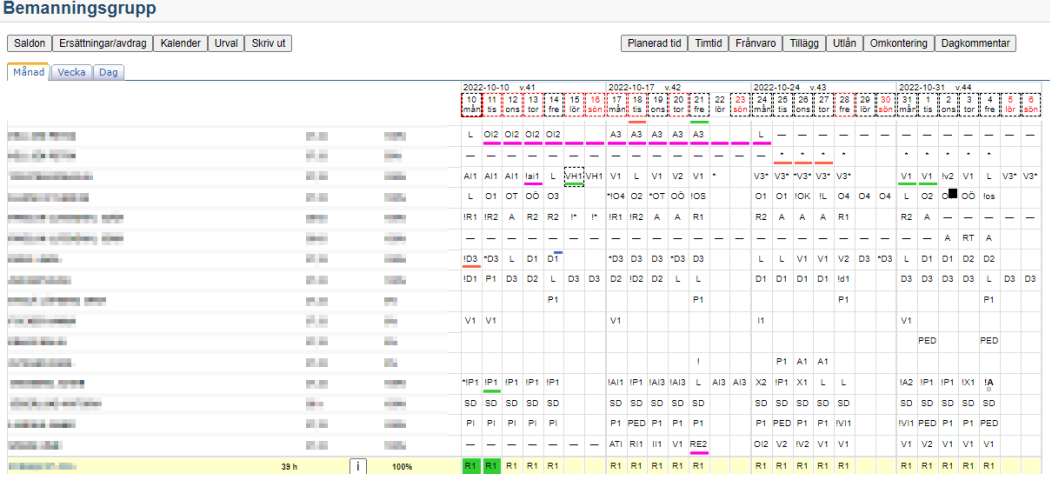

## **3. Registrera övertid-/mertid**

Registrering av övertid kan göras från **Mina Sidor/Kalender** klicka på den dag i kalendern där övertiden ska registreras på. Det är även möjligt att gå in under rubriken **Rapportering/Tjänstgöring,ledighet** och rapportera.

I vyn **Tjänstgöring / ledighet** klickar du i rutan för den dagen där övertid ska registreras, då öppnas en inforuta där kan du välja vad som ska rapporteras. Klicka på rubriken **Timtid** eftersom att vi ska i detta exempel registrera övertid. Då öppnas sidan där själva registreringen sker.

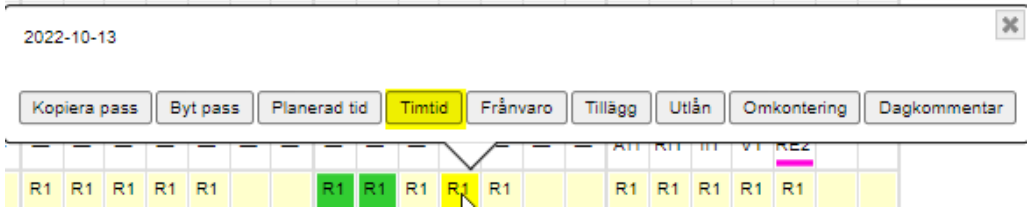

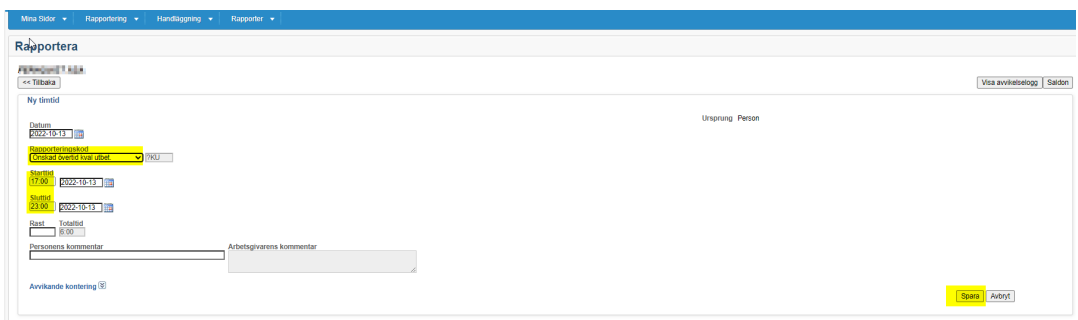

När du har klickat på Timtid så öppnas följande sida.

Följande uppgifter fylls i:

- **Rapporteringskod** i rullisten i detta exempel är Önskad övertid kval utbet. Önskad är det alltid innan chef har beviljat.
- **Start och Sluttid**
- **Skriv en kommentar**
- **Klicka på Spara knappen**.

Går du in i din Kalender (*Mina Sidor/Kalender)* efter registrering så visas övertiden med en svart rad. Hovrar du över med muspekaren så kan du se vad som är registrerat.

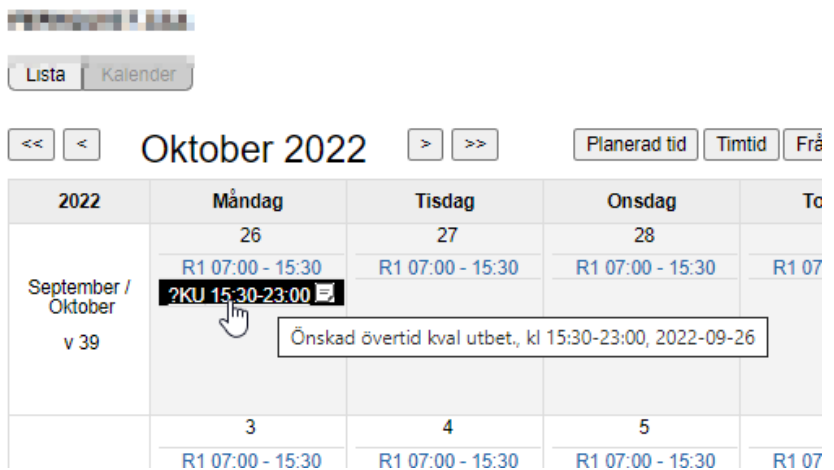